# Technology SLOWED DOWN

Hosting a ZOOM meeting on iPad.

### **DON'T FORGET**

Make sure you have downloaded the most current version of "Zoom Cloud Meetings" from the App Store.

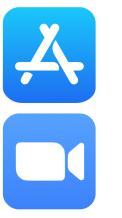

#### This is you profile picture. Does absolutely nothing when you tap on it.

Takes you to the screen you see on the right

If you like chatting the hard way and don't know how to use an email this is what you use. Don't be that person.

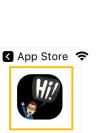

Home

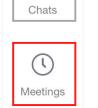

0

Contacts

තු

Settings

 $\bigtriangledown$ 

# **STEP 1**

Log into your Zoom account. If you don't have one, create one! You want to use your work email since it may be paid for already.

**LOOK AROUND** 

+

Join

8:40 AM

# **STEP 2**

When you see pop ups accept what meets your needs. I declined all popups but the choice is yours. Do what meets your needs.

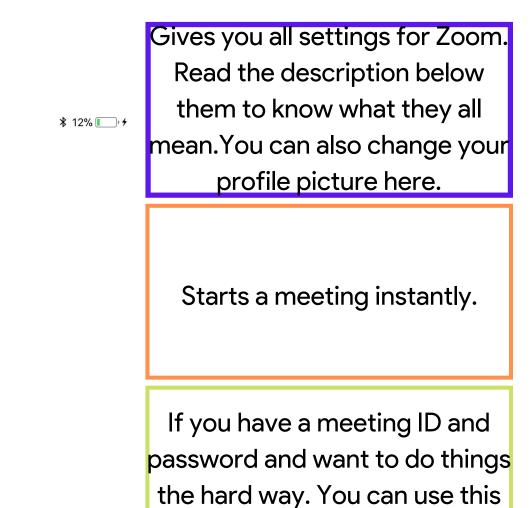

Shows you your upcoming meetings. This also allows you to start a meeting with your Personal Meeting ID (PMID)

Shows who you are connected with on Zoom. Your company contacts (people who are in the same Zoom branch as you) are here too.

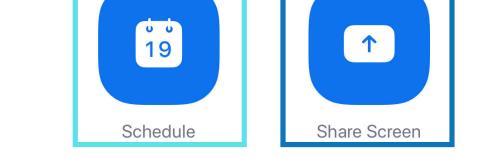

New Meeting

## **STEP 3**

If you don't have a meeting to play with create one with the schedule button. Then go to meetings and click "Start" on it.

### NOTE

If this is your first time using Zoom once you join a meeting you need to allow access to your microphone and camera. button instead of the links.

The nicer way to start a meeting. Gives you the options you would have on the Zoom website.

Creates a meeting with your screen shared. You must have iOS 12 to use this feature on your iPad. Zoom will let you know if you don't.

| LOOK AROUND                                                                                                    |                   |                                                                                     |                                           |   |                              |                  |                                       |                       |                                             |
|----------------------------------------------------------------------------------------------------|-------------------|-------------------------------------------------------------------------------------|-------------------------------------------|---|------------------------------|------------------|---------------------------------------|-----------------------|---------------------------------------------|
| End                                                                                                    |                   |                                                                                     | ⊘ Zoom                                    | ~ |                              | <b>J</b><br>Unmu | te Start Video S                      | hare Content Particip |                                             |
| End<br>STEP 4<br>When joining the<br>meeting you need to click<br>"Call using Internet Audio".<br>This makes it so that you<br>can be heard. | Ends the meeting. |                                                                                     | Gives you Meeting<br>info. (password, ID) |   | (un)mute you<br>when clicked |                  | Turns video off or<br>on when clicked |                       | Run your meeting.                           |
|                                                                                                    | c<br>c            | Shares your screen<br>or the content you<br>choose. Follow in-<br>app instructions. |                                           |   |                              | Gives y          | ou more<br>nd has the<br>there.       |                       | Once you are done click the red end button. |

You've hosted your first meeting!